## EPSON Stylus<sup>®</sup> Pro 4000

# **Start Here Start Here**

**Unpack** 

**1** Make sure you have all the parts shown below for your EPSON Stylus Pro 4000:

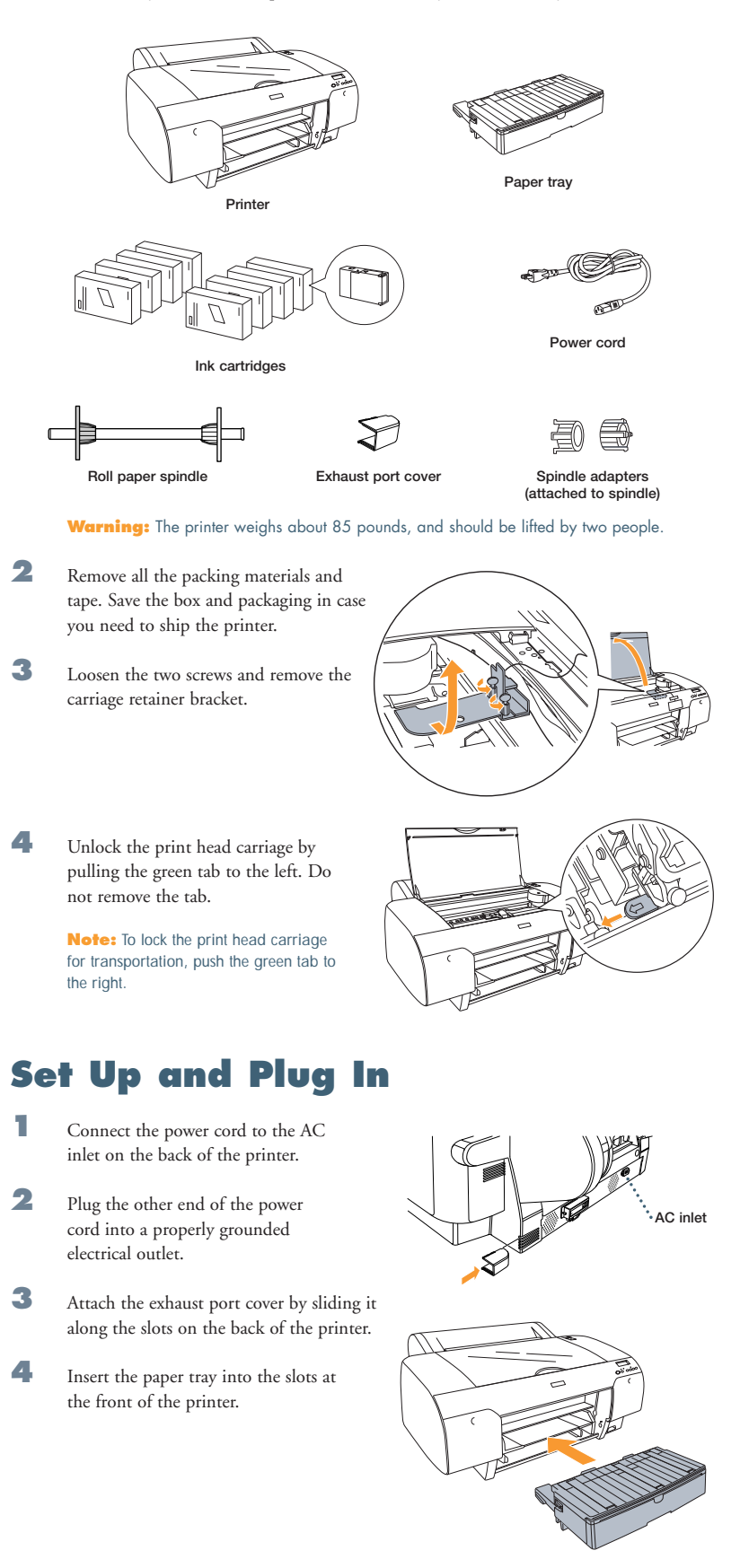

## **Install Ink**

Use the ink cartridges that came with your printer for initial ink charging. During the initial installation process, it is normal for up to one-third of the ink in each cartridge to be used.

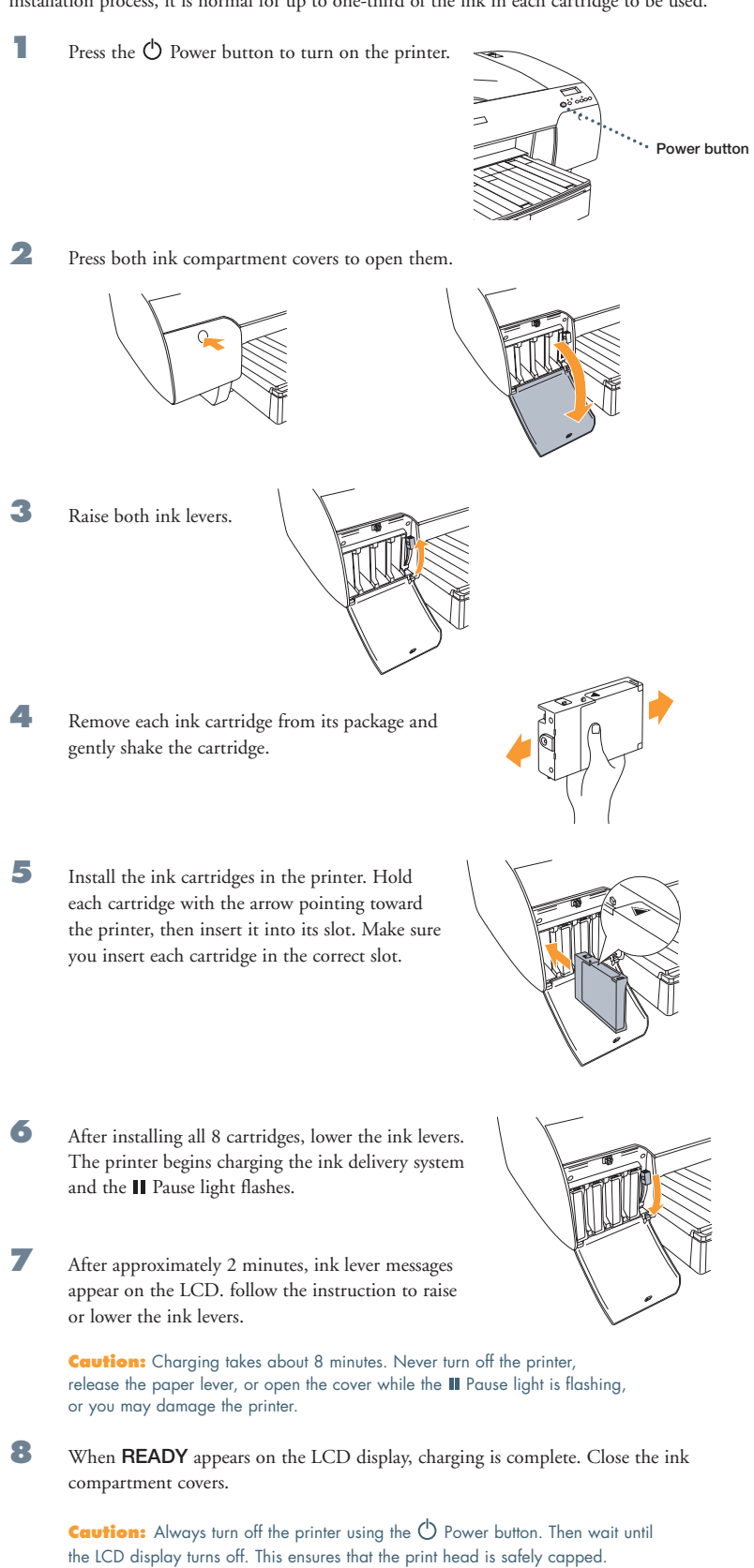

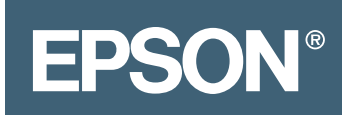

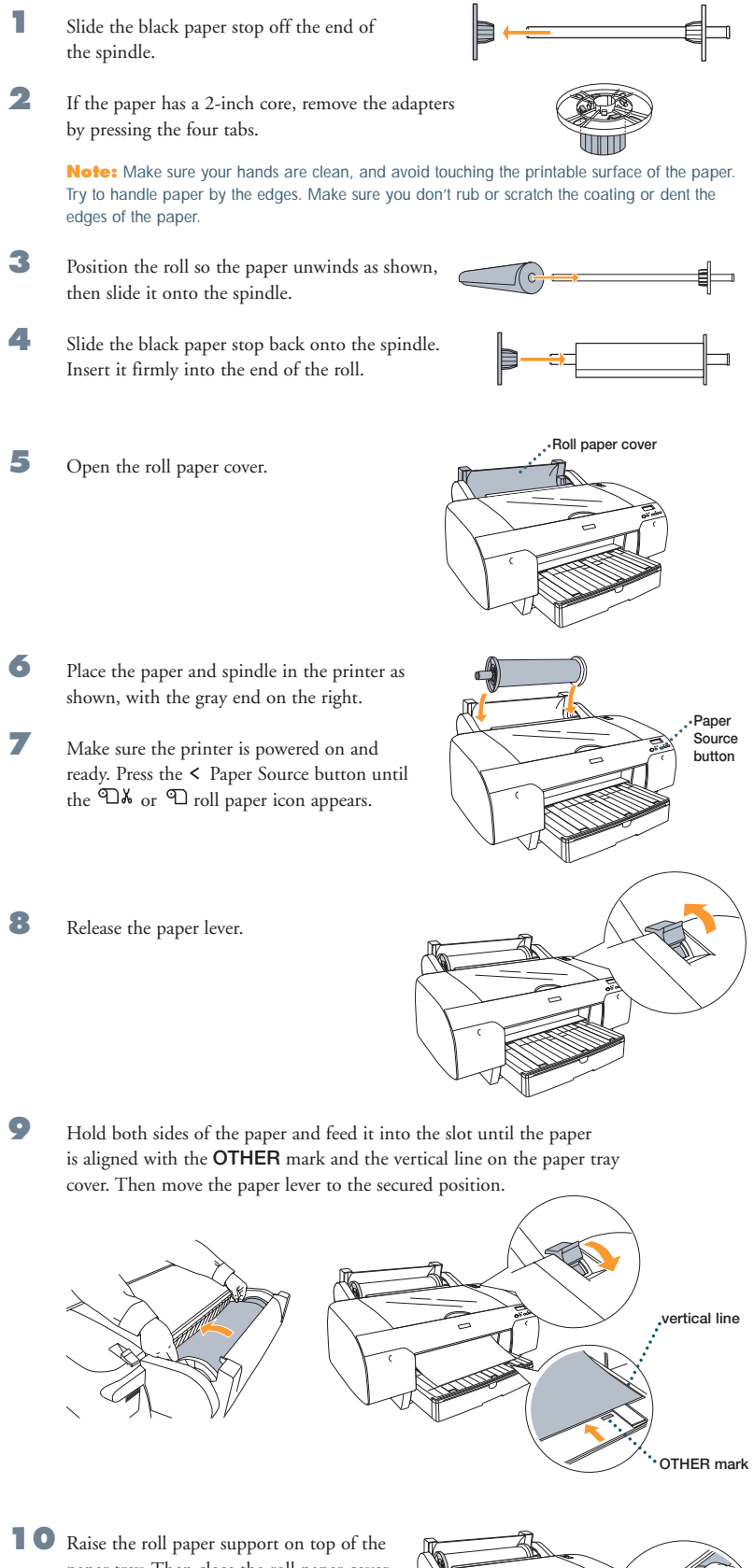

**Load Roll Paper**

paper tray. Then close the roll paper cover.

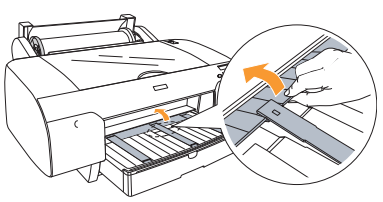

## **Load Cut Sheet Paper**

When you are ready to print on cut sheet paper, make sure you release the paper lever and wind up the roll paper. Then return the paper lever to the secured position and close the roll paper cover.

**Note:** Some papers cannot be used with the paper tray. You need to load them through the front or top manual feed slots. See the *Printer Guide* for details.

- **1** Make sure the printer is on and ready to print.
- **2** Pull out the paper tray and cover, then remove the cover. Flip up the paper guide roller.

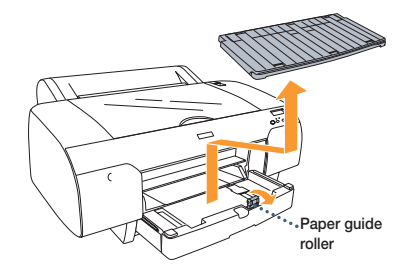

**3** Slide the edge guide all the way to the left.

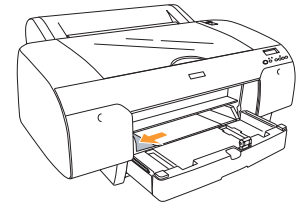

**4** Thumb through a stack of paper, then gently tap it on a flat surface to even the edges.

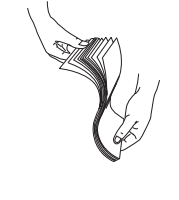

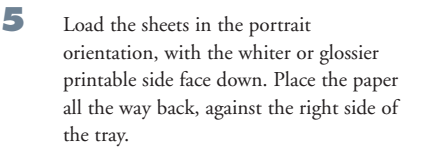

Don't load paper above the arrow mark inside the edge guide.

**6** Adjust the paper tray and edge guide according to the paper size. For small sheets, raise the paper guide and move it to the edge of the stack.

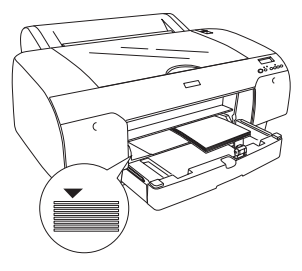

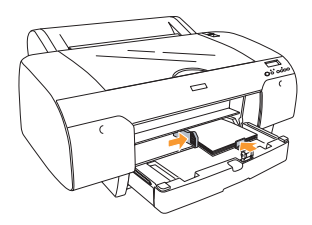

**7** Flip down the paper guide roller, then replace the paper tray cover and adjust its length.

> **Note:** Make sure the roll paper support is not raised.

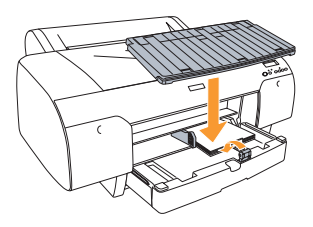

**8** Press the  $\leq$  Paper Source button until you see the  $\Box$  cut sheet icon.

## **Connect to Your System**

You can use either of the following connections. Make sure your system has the appropriate port, and you have a standard, shielded cable 10 feet long or less:

t co

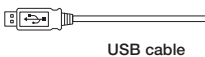

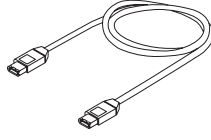

**IEEE FireWire® cable**

**IEEE FireWire connector**

**USB connector**

If you have the optional EpsonNet Ethernet card, you can connect the printer directly to your network. You'll need a standard RJ-45 network cable.

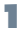

**1** Make sure that both the printer and the computer are off.

**2** Plug the interface cable into the appropriate port on the printer.

**3** Plug the other end of the cable into the appropriate connector on your computer or network hub.

## **Install the Software**

Follow the steps below for Macintosh<sup>®</sup> or Windows.<sup>®</sup>

### **Macintosh**

- **1** Turn on your Macintosh and your printer.
- **2** Insert the printer software CD-ROM. If necessary, double-click the EPSON CD-ROM to open its window.
- **3** Double-click the **EPSON OS X Installer**.

If you are using Mac® OS 9, double-click the **EPSON OS 9 Installer**.

- **4** Double-click **Install Reference Guide** and wait while the guide is installed.
- **5** Double-click **Install Printer Driver and Utilities**. Enter your password if necessary.
- **6** Follow the on-screen instructions to install your software. When you see a message informing you that installation was successful, click **Restart** to restart your Macintosh.
- **7** If you're using OS X, continue with step 8.

If you're using OS 9, open the Chooser from the Apple® menu. Select **SPro 4000**, then select your port and turn on background printing. Your installation is complete.

8 Open the Applications folder, then open the Utilities folder and open the Print Center or Printer Setup utility.

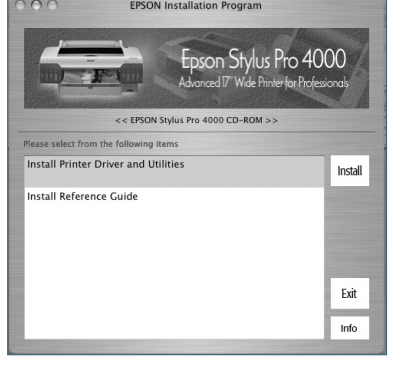

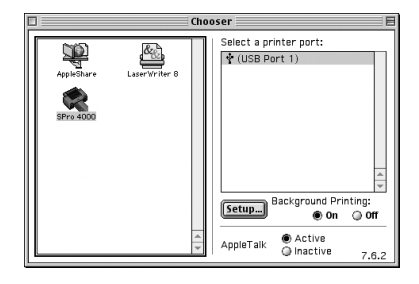

**9** Click the **Add** icon at the top of the Printer List window.

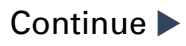

- <span id="page-5-0"></span>**10** Pull down the menu and select the connection you are using—either **EPSON USB**  $\overline{\mathbf{z}}$ **EPSON USB**, **EPSON FireWire**, or A) Kind<br>EPSON SPro 4000 Product<br>Stylus Pro 4000 **EPSON TCP/IP**. The Stylus Pro 4000 appears on the Printer List screen. **11** Click **Stylus Pro 4000**, then open the Page Setup pull-down menu. Page Setup: All  $\overline{\mathbf{r}}$ **12** Select **All**, then click **Add**. (Cancel) (Add **Windows**
	- **1** Make sure your printer is turned off.
	- **2** Turn on your computer.
	- **3** Insert the printer software CD-ROM in your computer. The installer starts automatically. If it doesn't start, double-click **My Computer** or click **Start > My Computer**. Then double-click your CD-ROM icon.

#### **4** Double-click **Install Printer Driver and Utilities.**

- **5** When you see a window asking you to turn on your printer, press the Power button.
- **6** When you see a message that setup is complete, click **OK**.
- **7** Double-click **Install Reference Guide** and wait while the guide is installed.
- **8** If you need the ZEHPlot or EPSON HDI driver, double-click the icon and follow the instructions on the screen.

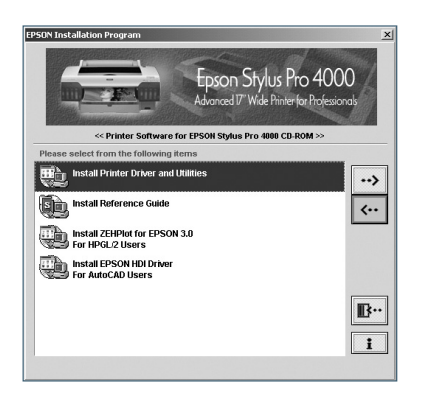

**9** Click **to** to close the installer, then remove the CD-ROM.

## **Any Questions?**

Here's where to look for answers:

#### **Mastering Your Printer Video Workshop**

Insert the *Mastering Your Printer* CD-ROM and select the video you want to watch. You'll get expert advice on optimizing print quality, printing from Photoshop®, and basic printer operations.

#### **Printer Guide**

Refer to this book for complete instructions on using and maintaining your printer, as well as problem-solving tips and specifications.

#### **Quick Reference Guide**

Keep this booklet handy for instructions on loading paper, replacing ink cartridges and other components, changing and aligning the print head, and what to do when you see a printer error message.

#### **Electronic Reference Guide**

Double-click the **SP4000 Reference Guide** icon on your desktop. If you didn't install the guide, insert the printer software CD-ROM in your CD-ROM or DVD drive. Then double-click **Install Reference Guide**.

#### **EPSON Technical Support**

- World Wide Web http://support.epson.com
- Call (888) 377-6611. Make sure you have your EPSON Preferred<sup>sM</sup> Unit ID number. If you have any difficulty with this service, call (562) 276-1305.

**EPSON and EPSON Stylus are registered trademarks of SEIKO EPSON CORPORATION. EPSON Preferred is a service mark of Epson America, Inc.**

**General Notice: Other product names used herein are for identification purposes only and may be trademarks of their respective owners. EPSON disclaims any and all rights in those marks.**